Mentoring is a personal development strategy in which one person supports the learning and development of another by sharing expertise, values, skills, perspectives, attitudes, and proficiencies. Successful mentors strive to be effective teachers, motivate others, show respect and demonstrate our Core Values and Beliefs.

Any employee can be a mentee or mentor. Leaders, please support your employees if they are interested in a mentoring relationship.

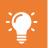

- Mentorships are found on Talent & Performance Worklet along with a variety of other talent actions and data
- It is highly recommended to keep your Career Profile updated if interested in or maintaining a mentor relationship

#### **BE A MENTOR**

Workday supports the ability for those interesting in Mentoring to express that interest by making themselves available to mentor. To make yourself available to be a mentor, please follow steps below.

NOTE: A guided tour is available to get additional context about fields to populate. Activate by clicking in upper right corner of screen and then clicking the smaller by appropriate field.

Talent and Performance

From Home page:

- Click Talent & Performance
  Worklet
- Click View More on Mentorship dashboard

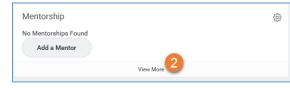

3. Click Mentorship Preferences

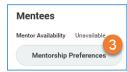

 Select Yes from dropdown – once selected, additional options display

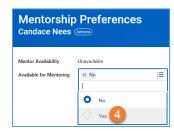

#### **Add Mentor Skills**

- Type skill in open field consider skills that mentees can learn from you as a mentor
- Press Enter
- List of skills will populate as options to select
- 8. Select skills in which you demonstrate proficiency
- Continue to add skills by typing search bar and selecting from dropdown

## **Select Mentor Type**

10. Select Mentorship from dropdown

#### **Add Additional Information**

 Add information to share with mentee candidates

- 12. Click OK
- 13. Review Mentorship Preferences
- 14. Click Done you are now available to be selected as a mentor in Workday – you will receive notifications when selected as a Mentor

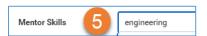

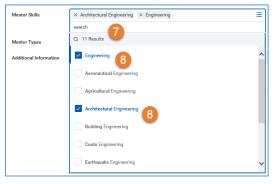

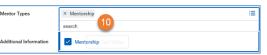

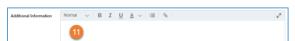

Share information that helps mentees understand who you are as a mentor and what you "bring to the table". Information may include: Why you want to mentor? Are you open to mentoring others remotely? \What is your past mentoring experience? How long have you mentored others within or outside Williams? Share any mentee experiences. What is your Myers-Briggs type?

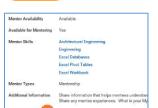

Done

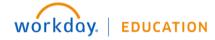

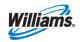

# FIND A MENTOR

Workday supports the ability for those interesting in finding a Mentor to search the system for appropriate candidates. To find and select a mentor, please follow steps below.

**NOTE**: Only those employees who have made themselves available for mentoring (via process above) will display in list. If you would like to establish a mentor relationship with someone not in list, contact them directly, ask that they follow the process above and then complete steps below.

My Mentorships

Find Mento

Candace Nees Actions

Add a Mento

From Home page:

- Click Talent & Performance
  Worklet
- Click View More on Mentorship dashboard

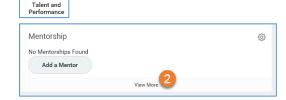

- 3. Click Find Mentor
- Review available mentor options in Find Mentor report
- 5. Filter list by clicking checkboxes

NOTE: view is filterable by using checkboxes on left. Select those areas of interest (i.e. location, mentor skills, skills, degree, etc) which match with qualities you are seeking in a mentor

You may navigate to the potential mentors profile by clicking on name in blue.

### **Create Mentorship**

 Once review of mentor candidates is complete, click checkbox to left of preferred mentor

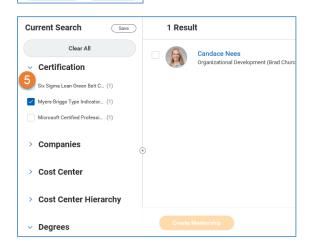

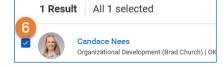

- 7. Click Create Mentorship
- 8. Select **Mentor** name (if not defaulted)
- Select Mentee name (if not defaulted)
- 10. Select Mentor Type
- Enter Purpose (add comments that will be shared with preferred mentor regarding desire to create mentorship relationship)
- 12. Click Submit
- 13. Click Done
- **14.** Once approved, you receive a notification in Workday
- 15. If the preferred mentor cannot currently accept the request, they can "send back". View inbox item with reasons and ability to select another mentor.
- 16. Select different Mentor
- 17. Enter Purpose
- 18. Click Submit

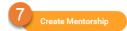

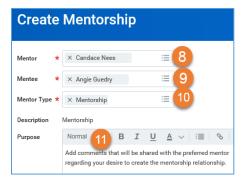

An approval message is routed to the preferred mentor workday inbox

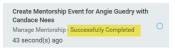

| Mentee        | Sam Free 16                                                                                     |
|---------------|-------------------------------------------------------------------------------------------------|
| Mentor *      | × Brian Letzkus :≣                                                                              |
| Mentor Type * | × Mentorship ∷≡                                                                                 |
| Description   | Mentorship                                                                                      |
| Purpose       | Format $\vee$ B I $\underline{U}$ $\underline{A}$ $\vee$ $ $ $\underline{\equiv}$ $ $ $\otimes$ |
|               | 17                                                                                              |

| Notes: |
|--------|
|        |
|        |
|        |
|        |
|        |
|        |

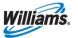

## **MENTOR ACCEPT & SEND BACK STEPS**

When mentorships are requested from a mentee, you have 2 options: Accept/Approve Mentorship Request or Send Back Mentorship Request. There could be many reasons why you might Send Back (timing, too many other mentorship commitments, etc). Please include a note as to the reason so the mentee may select another appropriate mentor.

#### **Approve Mentorship Request**

- From Workday inbox, review mentorship request
- 20. Click Approve

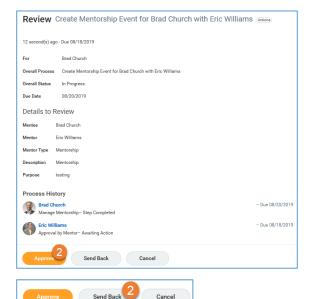

### **Send Back Mentorship Request**

- From Workday inbox, review mentorship request
- 2. Click Send Back
- Enter Reason
- 4. Click Submit

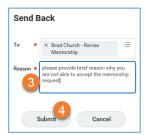

## **MAINTAIN MENTORSHIP RELATIONSHIP**

After the mentorship relationship is created, you can view the relationships from the Talent & Performance worklet.

#### From Home page:

- Click Talent & Performance
  Worklet
- Click View More on Mentorship dashboard

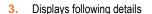

- a. Mentors
- b. Mentees
- c. Past Mentorships
- d. Ability to Add & Find Mentor

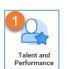

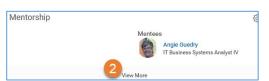

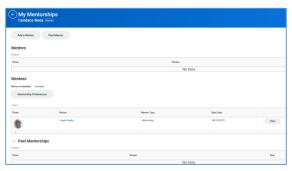

# **CLOSE MENTORSHIP RELATIONSHIP**

Mentorships usually have a timed component to them and may occassionally need to be closed to report correctly.

NOTE: Screens are for the Mentor but the same functions can be performed by the Mentee

#### From Home page:

- Click Talent & Performance Worklet
- Click View More on Mentorship dashboard

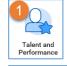

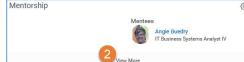

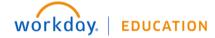

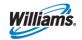

Click View next to Mentor name for which mentorship should be closed

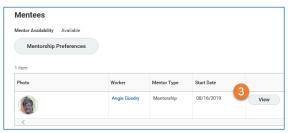

4. Click Close Mentorship

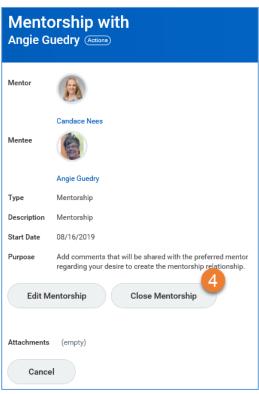

- 5. Select **Reason** from dropdown
- 6. Click Submit

NOTE: Other party receives a notification that mentorship has been closed.

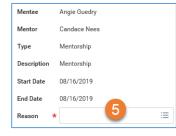

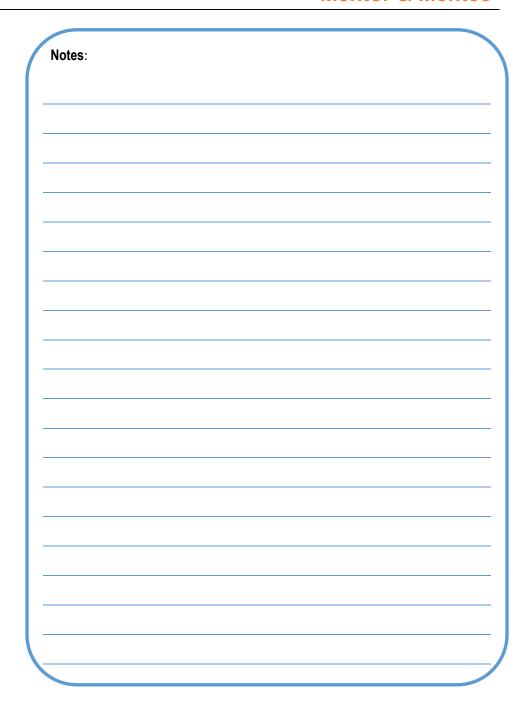

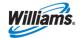